# Supplier access – Invoice Status \*\*The this access you will be able to start !

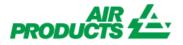

With this access you will be able to view the status of your invoices. (Only invoices that are registered in our system under your account)

### **MENU**

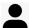

Invoice

**ACCESS MYAIRPRODUCTS ACCOUNT** 

HOW TO KNOW IF MY INVOICE HAS BEEN REGISTERED? WHEN WILL MY INVOICE BE PAID?

**HOW TO GET INFORMATION ON REMITANCE ADVICE? HOW CAN I IDENFITY A PAYMENT RECEIVED?** 

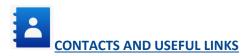

### Supplier access – Invoice Status PRODUĆ

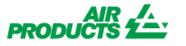

With this access you will be able to view the status of your invoices. (Only invoices that are registered in our system under your account)

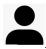

#### **ACCESS MYAIRPRODUCTS ACCOUNT**

**TOP** 

- 1 Go to this direct login page <a href="https://apdirect.airproducts.com/apdirect">https://apdirect.airproducts.com/apdirect</a>
- 2 Access your account with your credentials by entering the Email/Mobile Phone and the Password +

oice Inquiry

LOG IN

Vendor Portal

**3** – Once you are on the **X** – **Welcome** page go to the upper left-hand corner and click on

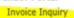

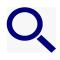

#### HOW TO KNOW IF MY INVOICE HAS BEEN REGISTERED?

**TOP** 

#### 1 - How to enter the search criteria:

Enter/select the criteria as per the options from the system.

You **must** select Vendor Name and Date Range. You can also select to see invoices that are in Pending ( not yet paid ) or Closed ( paid ) Status. Once you have entered the details for your search, click

Note: If you select "No date Restrictions" in the Date Range field, this will only search on Pending Status. You cannot search on Closed Status using "No date Restriction".

## Supplier access – Invoice Status PRODUĆ

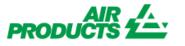

With this access you will be able to view the status of your invoices. (Only invoices that are registered in our system under your account)

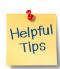

- For search criteria **Show my invoices from within the last:** We suggest not to restrict the search by dates, as selection needs to be made we suggest you to use "No date restrictions" from the drop down list
- For search criteria Matching or Starting With: We suggest not to use \*.

However you can use / if it is part of your invoice number format for example: 19/113

Make sure to enter the exact number without any spaces

#### 2 - Comprehension of the information presented

Invoice not registered - If you have entered correctly the information in the search fields and you get a message No Invoices Found! it means your invoice has not been registered in our system, for the following reasons:

- Reason: Invoice has not been received

  Action: If you have sent the invoice already, most probably we have not yet received it. We will process it as soon as we receive it. You can check again in a few days.
- Reason: There is a discrepancy. It is being investigated so the invoice can be properly registered and paid.

  Action: We are dealing with the discrepancy, however if you want more information or an update on when it will be resolved you can contact your mailbox country below.
- Reason: The invoice has been rejected and you have been informed by email with a specific rejection reason.

  Action: If for any reason you have not received the rejection email and you want to know what is needed to re-submit a correct invoice please contact your mailbox country below.

## Supplier access – Invoice Status PRODUĆ

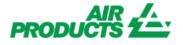

With this access you will be able to view the status of your invoices. (Only invoices that are registered in our system under your account)

Invoice registered - If your invoice(s) has been registered, you will receive a listing of invoice(s) based on your Search criteria.

Example of results: (search criteria is "no date restriction and all pending invoices")

### **Summary Information**

| Vendor Code                | Invoice            | РО                      | Status              | Reason if Blocked   | Terms                                  | Invoice Date                   | Due Date                        | Payment Date      | new search<br>Attachment |
|----------------------------|--------------------|-------------------------|---------------------|---------------------|----------------------------------------|--------------------------------|---------------------------------|-------------------|--------------------------|
| Company Code<br>0010109733 | Currency<br>653129 | Gross Amt<br>4504704952 | Amt Paid<br>Pending | Contact Information | Bal Due<br>Net 45 days date of invoice | Disc Pending<br>13 August 2019 | Disc Taken<br>27 September 2019 | Tax<br>0000-00-00 | Invoice attachment       |
| GB03                       | USD                | 17.68                   | 0.00                |                     | 17.68                                  | 0.00                           | 0.00                            | 0.00              |                          |

#### 1<sup>st</sup> Line ( marked in yellow ):

The top line reflects APCI Vendor Code, Invoice #, PO#, Status of Payment and Reason if Blocked, Payments Terms, Invoice Date, Due Date, and Payment date, if paid.

| Vendor Code  | Invoice  | PO         | Status   | Reason if Blocked   | Terms                       | Invoice Date   | Due Date          | Payment Date | Attachment         |
|--------------|----------|------------|----------|---------------------|-----------------------------|----------------|-------------------|--------------|--------------------|
| Company Code | Currency | Gross Amt  | Amt Paid | Contact Information | Bal Due                     | Disc Pending   | Disc Taken        | Tax          |                    |
| 0010109733   | 653129   | 4504704952 | Pending  |                     | Net 45 days date of invoice | 13 August 2019 | 27 September 2019 | 0000-00-00   | Invoice attachment |
| GB03         | USD      | 17.68      | 0.00     |                     | 17.68                       | 0.00           | 0.00              | 0.00         |                    |

If you click on the Invoice number you will be able to have more details on the invoice booking.

# Supplier access – Invoice Status PRODUCTS

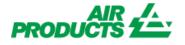

0000-00-00

With this access you will be able to view the status of your invoices. (Only invoices that are registered in our system under your account)

#### 2nd Line ( marked in yellow ):

This line reflects APCI company Code, Currency, Gross Amt, Amt Paid, Balance Due, Discount Pending, Discount Taken, if any, Freight and Tax amt.

| Vendor Code  | Invoice  | PO         | Status   | Reason if Blocked   | Terms                       | Invoice Date   | Due Date          | Payment Date | Attachment         |
|--------------|----------|------------|----------|---------------------|-----------------------------|----------------|-------------------|--------------|--------------------|
| Company Code | Currency | Gross Amt  | Amt Paid | Contact Information | Bal Due                     | Disc Pending   | Disc Taken        | Tax          |                    |
| 0010109733   | 653129   | 4504704952 | Pending  |                     | Net 45 days date of invoice | 13 August 2019 | 27 September 2019 | 0000-00-00   | Invoice attachment |
| GB03         | USD      | 17.68      | 0.00     |                     | 17.68                       | 0.00           | 0.00              | 0.00         |                    |
|              |          |            |          |                     |                             |                |                   |              | HART SHARE CO.     |

You can extract the information to an excel file by clicking on Export to Excel at the bottom of the screen.

#### WHEN WILL MY INVOICE BE PAID?

You can see when the invoice is due here

## Supplier access – Invoice Status PRODUĈ

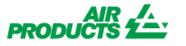

With this access you will be able to view the status of your invoices. (Only invoices that are registered in our system under your account)

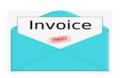

#### **PAYMENT DETAILS AND EXTRA INFORMATION**

**TOP** 

I want to have more details on the payment of a specific invoice (below information is also available when looking at more than one invoice)

In the Search Criteria page follow the below steps:

| Show my invoices from within the last:  | Select A D  | ate Range- \ | <b>Y</b>   | Do not make any selection here    |
|-----------------------------------------|-------------|--------------|------------|-----------------------------------|
| Search for Payment Information by:      | Invoice Num | nber `       | <b>∨</b> □ |                                   |
| Matching or Starting With:              | 18/483      |              |            | Introduce the full Invoice number |
| Show only Invoices that are:            | Pending     | ✓ Closed     |            |                                   |
| Number of Invoices to display per page: | 10          | ~            |            |                                   |
|                                         |             |              |            | TA.                               |

Once you have entered all the information select

| Vendor Code  | Invoice  | PO         | Status    | Reason if Blocked   | Terms                       | Invoice Date     | Due Date   | Payment Date |
|--------------|----------|------------|-----------|---------------------|-----------------------------|------------------|------------|--------------|
| Company Code | Currency | Gross Amt  | Amt Paid  | Contact Information | Bal Due                     | Disc Pending     | Disc Taken | Tax          |
| 0010075293   | 18/483   | 4504516450 | Closed    |                     | Net 30 days date of invoice | 18 December 2018 | 0000-00-00 | 2019-02-07   |
| DE01         | EUR      | 91,192.87  | 91,192.87 |                     | 0.00                        | 0.00             | 0.00       | 14,560.21    |

To view Payment details, click on "Payment Date"

You will see details of the payment that was made.

If additional invoices were paid on the same payment, click on <Check Details>

# Supplier access – Invoice Status \*\*The this access you will be able to start !

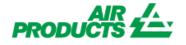

With this access you will be able to view the status of your invoices. (Only invoices that are registered in our system under your account)

| Invoice: 18/483     |                 |                           |                              |
|---------------------|-----------------|---------------------------|------------------------------|
| Check/Draft Number: |                 | Currency:                 |                              |
| Check Type:         | С               | Check Amount:             | 0.0                          |
| Bank Code:          |                 | Invoice Amount Paid:      | 91192.87                     |
| Check Cleared?      |                 | Discount Amount:          | 0.0                          |
| Check Cleared Date: |                 | 1099 Amt Withheld:        | 0.0                          |
| Check Date:         | 02 January 0001 | Payment Method:           | IHC Payments on Behalf       |
| Cancel Date:        |                 |                           |                              |
|                     |                 | <mark>check detail</mark> | back to results   new search |

You will receive a listing of all the invoices that were paid against this payment:

Note: if you select the Invoice Number, you can see the PO line item that this invoice was paid against.

## Supplier access – Invoice Status PRODUCTS

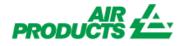

With this access you will be able to view the status of your invoices. (Only invoices that are registered in our system under your account)

#### **HOW CAN I IDENFITY A PAYMENT RECEIVED?**

**TOP** 

I received an amount and I am not sure to what invoice(s) it relates to.

In the Search Criteria page follow the below steps:

Show my invoices from within the last: --Select A Date Range- ∨ Do not make any selection here Search for Payment Information by: Payment Amount Matching or Starting With: 5348.43 Payment amount must be decimal value: ✓ Closed Correct: 5348.43 ☐ Pending Show only Invoices that are: Wrong: 5,348.43 Number of Invoices to display per page: 10 submit

submit

Once you have entered all the information select

The system will show you all invoices related to this payment: (To understand the information presented, refer to the part above Comprehension of the information presented )

| Vendor Code  | Invoice    | РО        | Status   | Reason if Blocked   | Terms                       | Invoice Date   | Due Date   | Payment Date | Attachment     |
|--------------|------------|-----------|----------|---------------------|-----------------------------|----------------|------------|--------------|----------------|
| Company Code | Currency   | Gross Amt | Amt Paid | Contact Information | Bal Due                     | Disc Pending   | Disc Taken | Tax          |                |
| 0010138241   | 4043087224 |           | Closed   |                     | Net 30 days date of invoice | 13 August 2019 | 0000-00-00 | 2019-09-10   | Invoice attach |
| ES01         | EUR        | 58.76     | 58.76    |                     | 0.00                        | 0.00           | 0.00       | 10.20        |                |
| 0010138241   | 4043081763 |           | Closed   |                     | Net 30 days date of invoice | 12 August 2019 | 0000-00-00 | 2019-09-10   | Invoice attach |
| ES01         | EUR        | 684.71    | 684.71   |                     | 0.00                        | 0.00           | 0.00       | 118.83       |                |
| 0010138241   | 4043083131 |           | Closed   |                     | Net 30 days date of invoice | 12 August 2019 | 0000-00-00 | 2019-09-10   | Invoice attach |
| ES01         | EUR        | 2,304.77  | 2,304.77 |                     | 0.00                        | 0.00           | 0.00       | 400.00       |                |
| 0010138241   | 4043084149 |           | Closed   |                     | Net 30 days date of invoice | 12 August 2019 | 0000-00-00 | 2019-09-10   | Invoice attach |
| ES01         | EUR        | 1,195.24  | 1,195.24 |                     | 0.00                        | 0.00           | 0.00       | 207.44       |                |
| 0010138241   | 4042964631 |           | Closed   |                     | Net 30 days date of invoice | 17 July 2019   | 0000-00-00 | 2019-09-10   | Invoice attach |
| ES01         | EUR        | 408.98    | 408.98   |                     | 0.00                        | 0.00           | 0.00       | 70.98        |                |
| 0010138241   | 4042887266 |           | Closed   |                     | Net 30 days date of invoice | 02 July 2019   | 0000-00-00 | 2019-09-10   | Invoice attach |
| ES01         | EUR        | 695.97    | 695.97   |                     | 0.00                        | 0.00           | 0.00       | 120.79       |                |

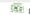

## Supplier access – Invoice Status PRODUCTS

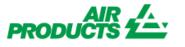

With this access you will be able to view the status of your invoices. (Only invoices that are requistered in our system under your account)

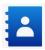

### **CONTACTS AND USEFUL LINKS**

**TOP** 

#### **Contacts**

For incidents / issues with your account please contact the following mailboxes:

Vendors Located in Europe, India, North Africa and Middle East: SWEBEURO@airproducts.com

Vendors Located in North America: Other Issues Form Vendors Located in Asia: ACCPAYAS@airproducts.com

Vendors Located in South America: proveecl@airproducts.com

Vendor Located in Brazil: pagosbr@airproducts.com

For any further information on invoices please contact our Air Products Accounts Payables Teams:

https://www.airproducts.com/company/suppliers/transactional-info/payment

#### Links

Direct access to connect to your account: https://apdirect.airproducts.com/apdirect Supplier Information page <a href="https://www.airproducts.com/company/suppliers">https://www.airproducts.com/company/suppliers</a>